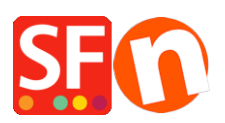

[Kennisbank](https://shopfactory.deskpro.com/nl/kb) > [Design](https://shopfactory.deskpro.com/nl/kb/design-and-customizations) > [NL-Hoe voeg ik een favicon toe aan mijn website?](https://shopfactory.deskpro.com/nl/kb/articles/how-do-i-add-a-favicon-to-my-website)

# NL-Hoe voeg ik een favicon toe aan mijn website?

Elenor A. - 2021-12-08 - [Design](https://shopfactory.deskpro.com/nl/kb/design-and-customizations)

Volgens Wikipedia is een favicon (afkorting voor favorieten-icoon), ook wel snelkoppelingsicoon, website-icoon, URL-icoon, of bladwijzer-icoon genoemd, een 16×16 of 32×32 pixel vierkant icoontje dat met een bepaalde website of webpagina geassocieerd wordt.

## **1. Genereer het favicon.ico afbeeldingsbestand dat ofwel 16x16 pixels ofwel 32x32 pixels groot is**

Er zijn online hulpmiddelen die je kunt gebruiken om je favicon te genereren - google gewoon op "favicons genereren" -- of je kunt het .ico afbeeldingsbestand handmatig maken met een foto-editor.

Je kunt een van deze online hulpmiddelen proberen,

<https://realfavicongenerator.net/>

### **2. Kopieer je favicon.ico bestand naar de "Runtime" map van je winkel**

Kopieer het favicon.ico naar de RUNTIME map van je winkel en publiceer dan je winkel. Alle bestanden in je Runtime map worden naar je server geüpload (ook het favicon bestand).

- Open Windows Verkenner. Of klik met de rechtermuisknop op de Windows "Start" knop en klik op "Verkennen" om je Windows Verkenner te openen en naar je shop-map te gaan.

- Standaard zou je shop-map in de map "Mijn documentenWinkelFactory V14 Websites" moeten staan. Als je bij de map "ShopFactory V14 Websites" bent, zoek je je shop-map op.

- Dubbel-klik op die shop-map om hem te openen
- Zoek de RUNTIME map en dubbel-klik erop
- Kopieer het favicon.ico bestand
- Als je het favicon bestand gekopieerd hebt, ga je verder met punt #3 hieronder.

#### **3. Voeg de favicon link tag toe aan het <head> element**

In ShopFactory gebruikt het Google Analytics dialoogvenster het <head> element, dus dit is de plaats waar je de favicon link tag moet toevoegen.

Opmerking: Je kunt elke aangepaste html toevoegen in dit GA code venster, waarbij, de aangepaste html code voor alle pagina's moet worden toegevoegd binnen het <head> gedeelte. (Dit venster is niet alleen voor Google Analytics code.) Je kunt elke html code toevoegen die binnen de sectie <HEAD> moet komen.

- Open je winkel in ShopFactory
- Klik in het linker boommenu op ShopFactory Central pagina (als je er nog niet bent)
- Klik op de knop "Search Engine Optimization (SEO)"

- Kies in het popup venster Website Analytics -> en klik binnen het vakje "Google Analytics code"

- Voeg deze link tag toe in het Google Analytics vak - dit is om te zorgen dat het werkt in FireFox en Google Chrome browsers:

<link rel="snelkoppelingspictogram" href="favicon.ico" type="image/x-icon">.

## *Opmerking: Als je er een bestaande Google Analytics code in hebt staan, zorg er dan voor dat je de favicon link tag onder de bestaande html code zet om te zorgen dat je de bestaande Google Analytics code daarin niet breekt.*

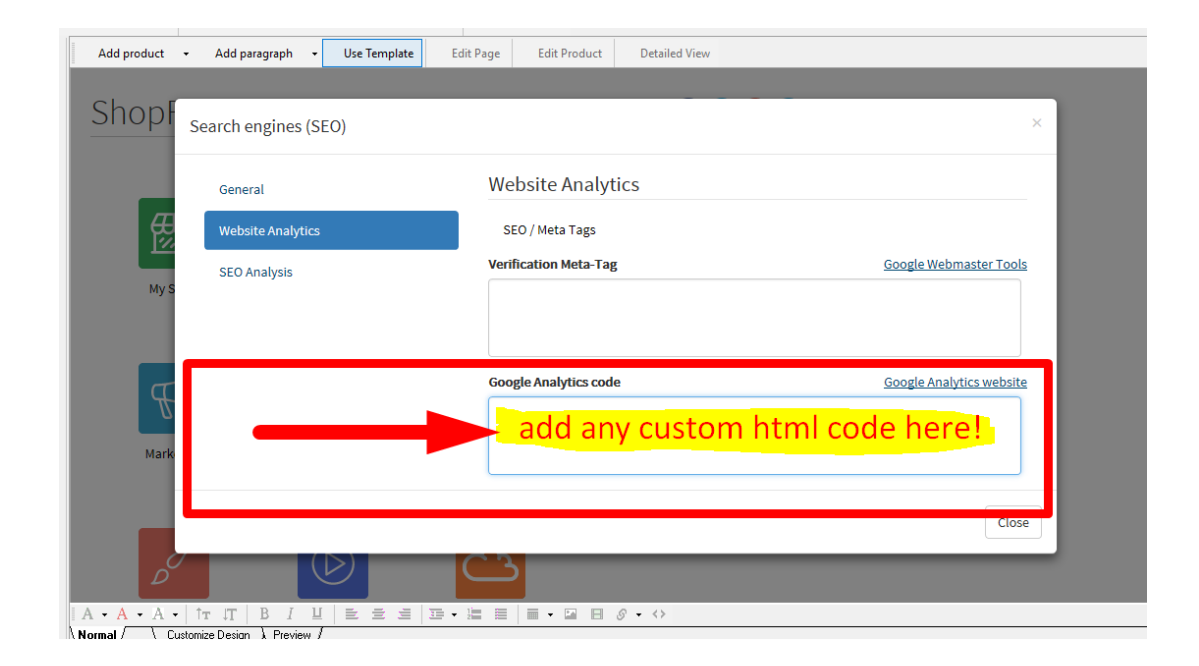

- Klik op Sluiten.
- Bewaar en bekijk je winkel
- Publiceer je shop opnieuw zodat het favicon bestand naar je server geüpload wordt
- Bekijk je website nog eens in verschillende browsers om het favicon te zien